### Period End Closedown Your Financial Year End

User Guide

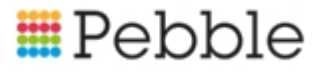

### **E**Pebble

## **Copyright**

© SF Software Limited t/a PEBBLE 2017. All Rights Reserved.

The software described in this document is furnished under a license agreement or nondisclosure agreement. The software may be used or copied only in accordance with the terms of those agreements. No part of this publication may be reproduced, stored in a retrieval system, or transmitted in any form or any means electronic or mechanical, including photocopying and recording for any purpose other than the purchaser's personal use without the written permission of Pebble.

Pebble, Media Exchange 3, Coquet Street, Newcastle, Tyne and Wear, NE1-2QB

Tel: 0845 310 1788.

Publication Number: 90324 Date of Issue: 26/11/18

### **Contents**

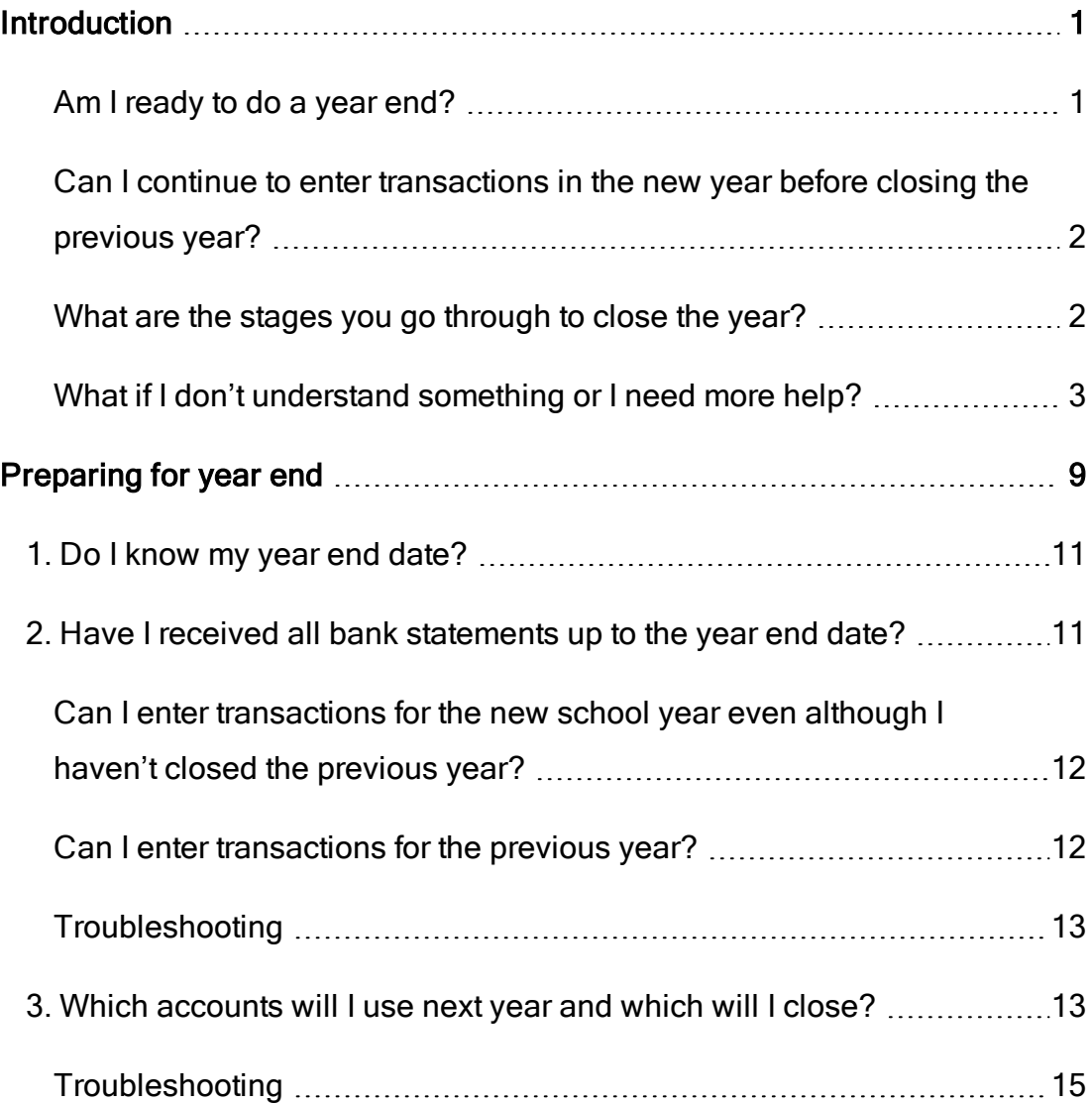

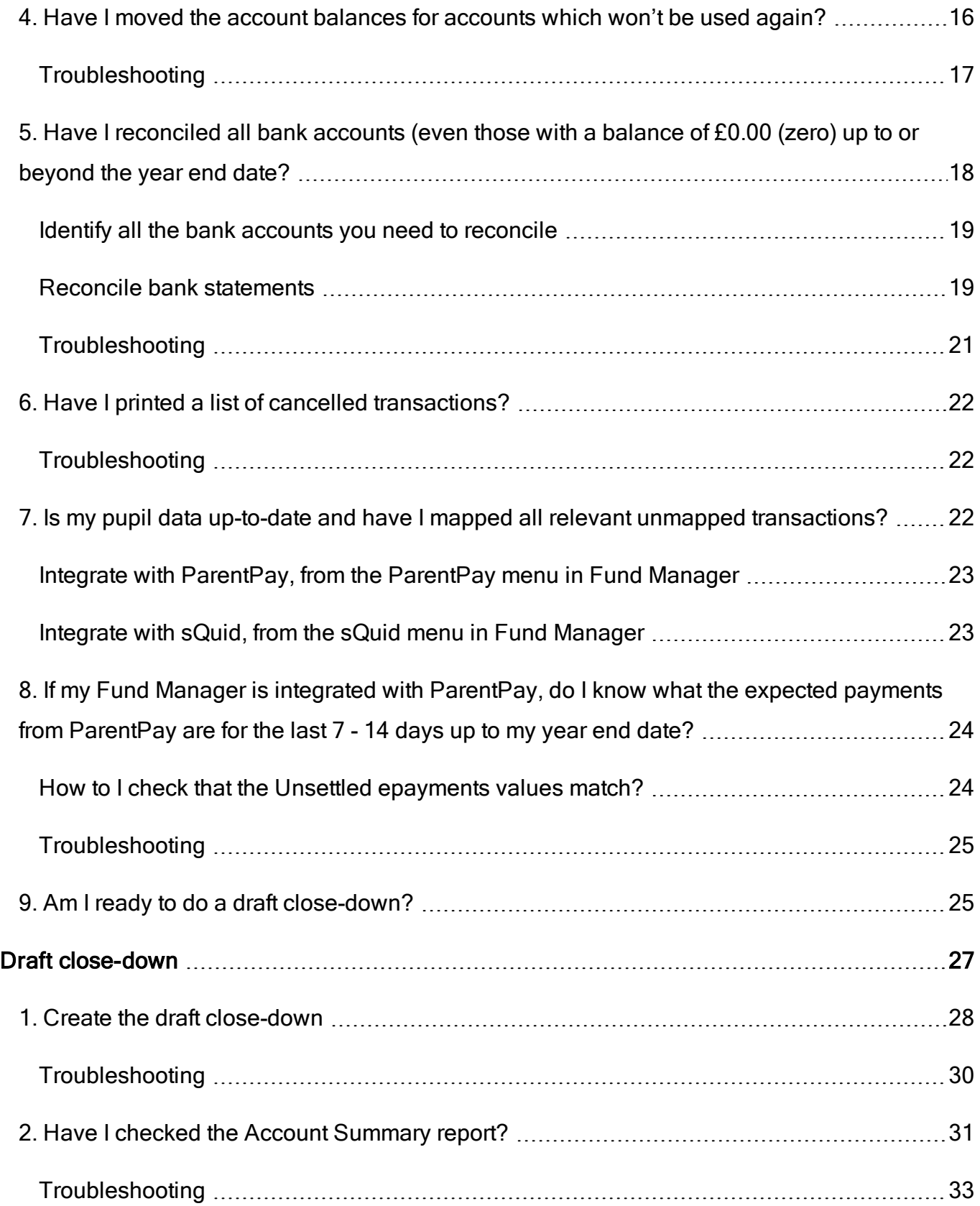

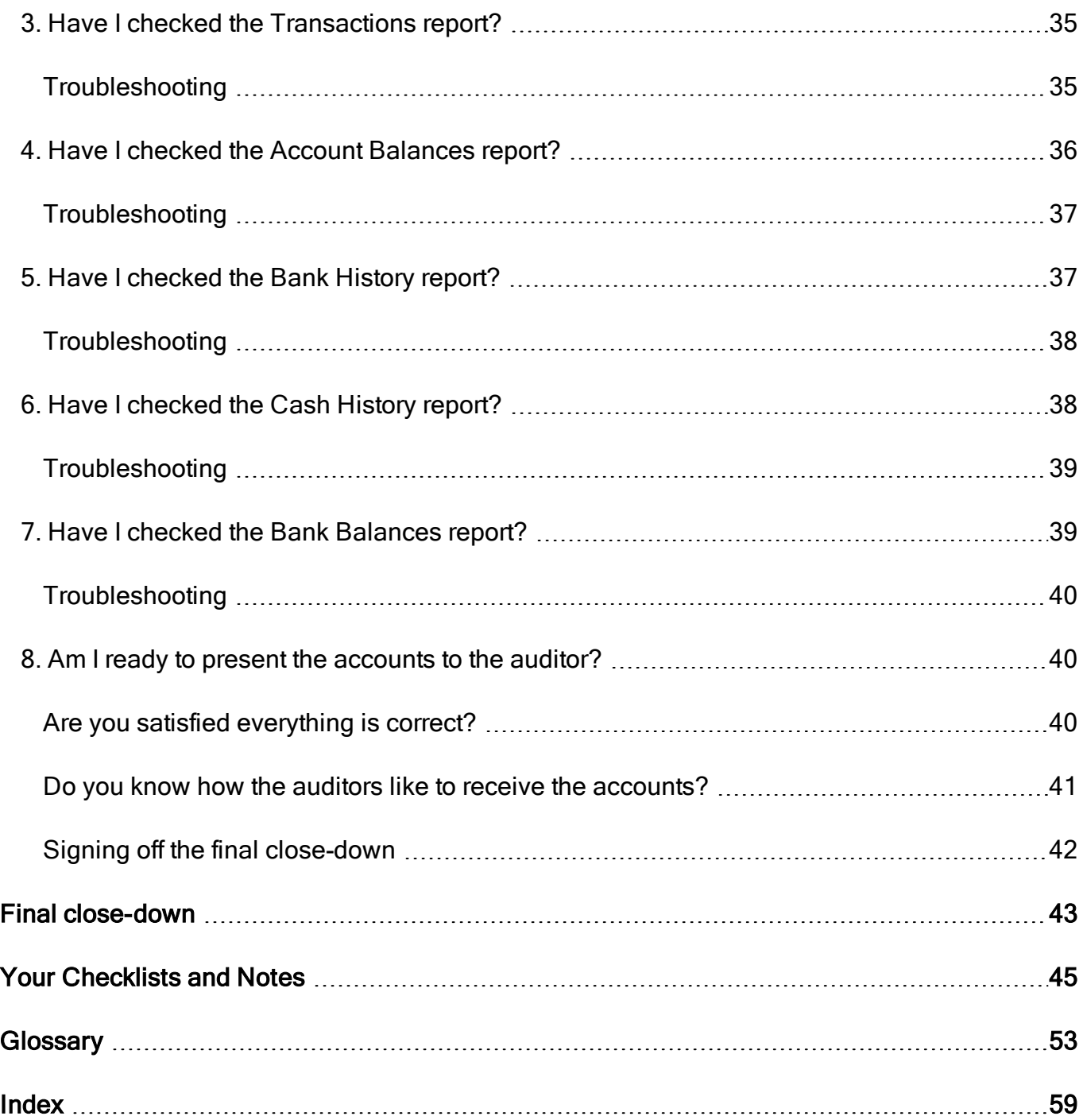

## Chapter 1

### <span id="page-6-0"></span>Introduction

Closing the accounts for the year is usually something that people find difficult because it's only done once a year and the final closure is ... well *final*. Once you close down the year's accounts, everything is locked down and you can't go back and make changes. That's why there is a draft close-down so you can prepare everything in advance of taking the final step but still be able to cancel if you need to. Then you only need take that final step when you have everything organised to do so.

Important! It's not as scary as you think. Follow the steps documented in this guide to close down your year. Remember, we are with you each step of the way. And your auditors are there to support you too. You should only do a final close-down on their say-so once they have approved the draft close-down accounts.

### <span id="page-6-1"></span>Am I ready to do a year end?

If you are thinking about closing year end, ask yourself:

<span id="page-6-3"></span><span id="page-6-2"></span>• Have I received all the bank statements up to the year end date?

Tip: You cannot close the year until you have received these because you need to reconcile all your accounts against the bank statements for the year,

<span id="page-7-2"></span>although if you are asked to, you can perform a blank reconciliation for the missing period at the year end and carry forward any unreconciled transactions to the next year. It isn't something we recommend but you may be asked to do this by your auditors.

#### <span id="page-7-5"></span><span id="page-7-3"></span>What if I don't know my year end date?

If you don't know your year end date, you can see the start date of the current year on the Transactions section of the Fund Manager Dashboard.

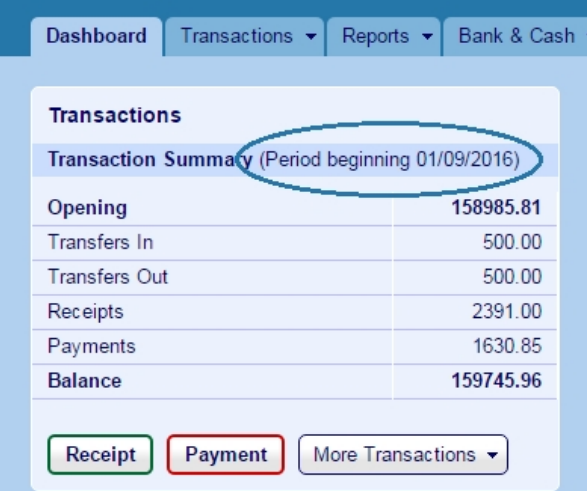

For example, here we can see the year started on 1/9/2016:

<span id="page-7-0"></span>so the year end date will be 31/8/2017.

### Can I continue to enter transactions in the new year before closing the previous year?

One of the questions we are asked most frequently when people come to do year end, is "Can I continue to enter transactions in the new year without closing the previous year first?" The answer is YES. Transactions apply on the date they are entered in Fund Manager, so transactions that you enter on dates that fall in the new financial year are not counted within the previous year's dates.

### <span id="page-7-4"></span><span id="page-7-1"></span>What are the stages you go through to close the year?

There are three stages and we'll go through each in a separate chapter.

- <span id="page-8-4"></span><span id="page-8-2"></span>1. Preparation - get ready to close the year
- <span id="page-8-3"></span>2. Draft close-down - do a dummy run and prepare accounts to hand to the auditors
- <span id="page-8-0"></span>3. Final close-down.- only do this if your auditors have signed off on the accounts you presented from the draft close-down

### What if I don't understand something or I need more help?

- <span id="page-8-1"></span>• You can see helpful information we share with you or have a conversation with us through Fund Manager's Conversations feature.
	- 1. Hover the mouse over the Help icon.

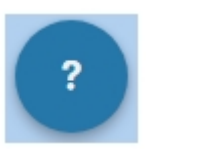

This produces a pop-up menu to choose from.

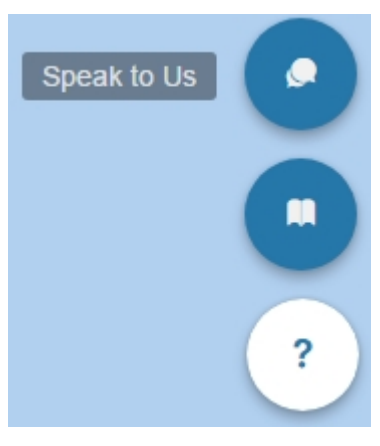

2. Select the Speak to Us icon.

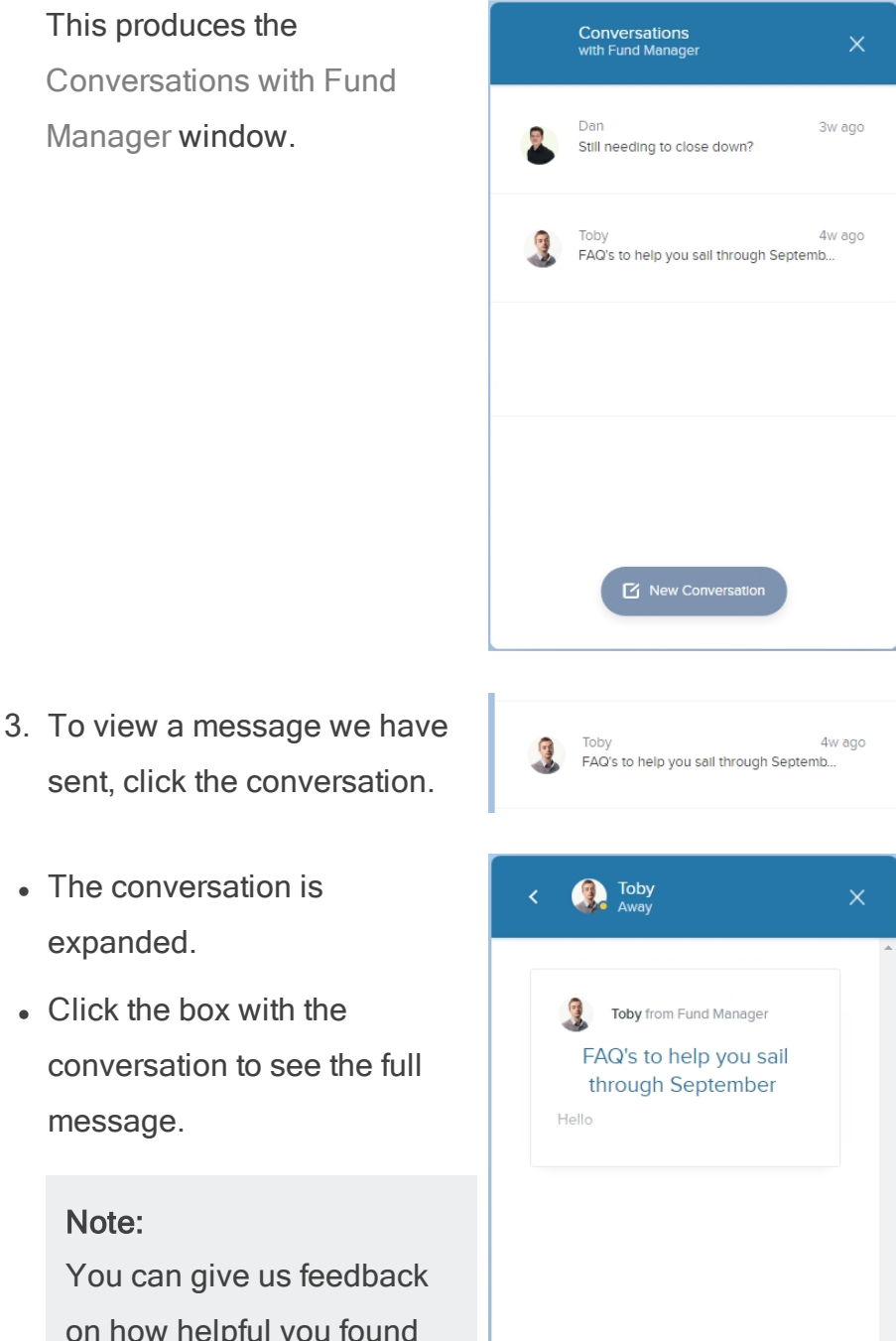

直径

conversation to see the full message. Note:

You can give us feedback on how helpful you found the message and this will help us to improve the help we give you in future.

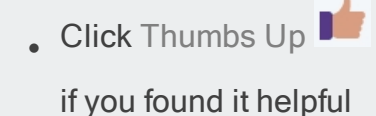

• Click Thumbs Down **if** you found it unhelpful

4. To start a new conversation or ask us a question, click New Conversation.

This opens a new conversation and you can type in your question to us in that window.

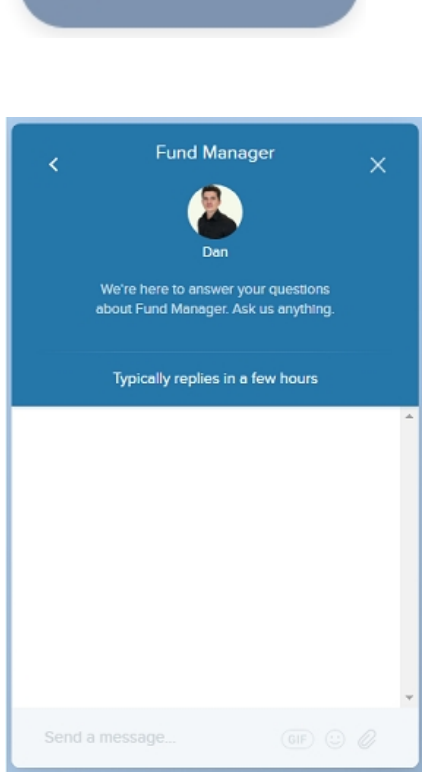

Mew Conversation

- <span id="page-10-0"></span>• You can find out what the fields mean, what you can do on a screen and how to perform different tasks from Fund Manager's Embedded Help feature.
	- 1. Hover the mouse over the Help icon.

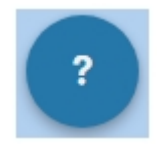

This produces a pop-up menu to choose from.

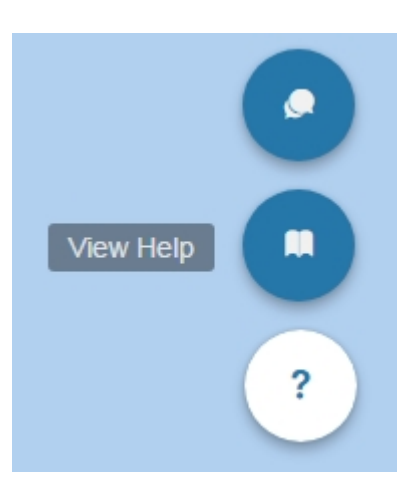

2. Select the View Help icon.

This produces the Help window for the screen.

## 3. To view more information about a field, click About the

fields.

This expands the drop-down to show the list of fields on the screen. Selecting a field expands the drop-down to show the description for the field.

#### **Transfer between Accounts**

About the fields How do I ...

- Transfer between two accounts
- Assign a name to the transfer
- $\blacktriangleright$  Transfer a negative balance from one account to another

```
More help is available on Pebble Support<br>Website.
```
How likely are you to recommend our Fund<br>Manager Support to other schools?

#### About the fields

#### **Transfer between Accounts**

- ▼ About the fields
	- ▼ Transfer From The account you want to transfer money from.

You can enter a character or characters from the account code in the Search field to display the account.

<span id="page-12-0"></span>• You can find more support on using Fund Manager on Pebble's Support Website, available by clicking [here](https://support.mypebble.co.uk/Content/support/fm/fm-home.htm).

### Tip: If you are reading this from a printed version, you can access the Support Website by opening a browser, and entering 'https://support.mypebble.co.uk/Content/support/fm/fm-home.htm' in the URL (without the inverted commas) like this:  $\rightarrow$  C https://support.mypebble.co.uk/Content/support/fm/fm-home.htm

• If you need hands-on help or a confidence boost that you are closing down everything correctly, you can book a chargeable session with one of our specialists who will be able to help you. Please use this [You can book me](https://www.google.com/url?q=https://pebbleassistance.youcanbook.me&sa=D&source=hangouts&ust=1542356883553000&usg=AFQjCNEsn60tIFm73U8YcBS247SX1sNY6g) link - to book a session and we will guide you through your year end. If we need you to do something in order to close down successfully, we can also schedule another session to finish the process off.

# Chapter 2

### <span id="page-14-0"></span>Preparing for year end

<span id="page-14-4"></span>This chapter describes what you need to do before you begin to close down the year end.

<span id="page-14-3"></span><span id="page-14-2"></span><span id="page-14-1"></span>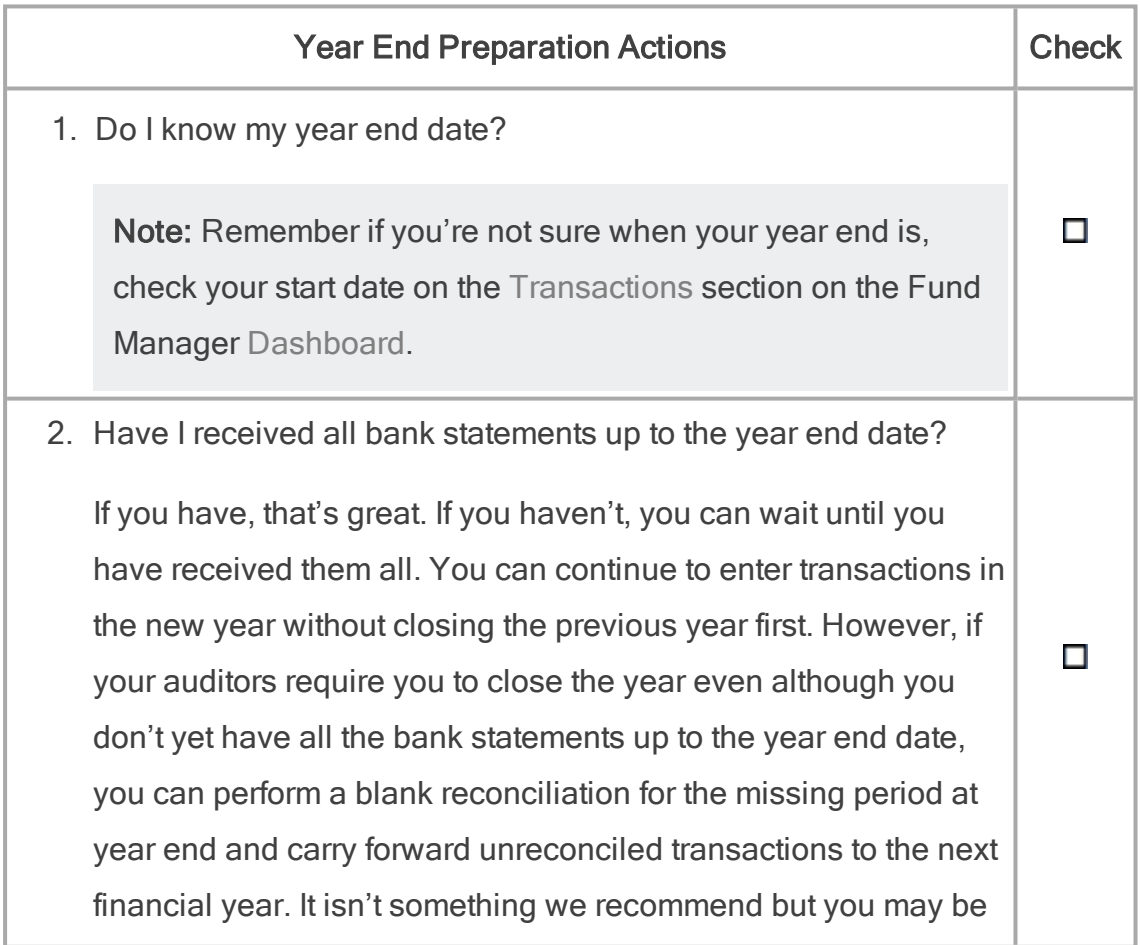

<span id="page-15-2"></span><span id="page-15-1"></span><span id="page-15-0"></span>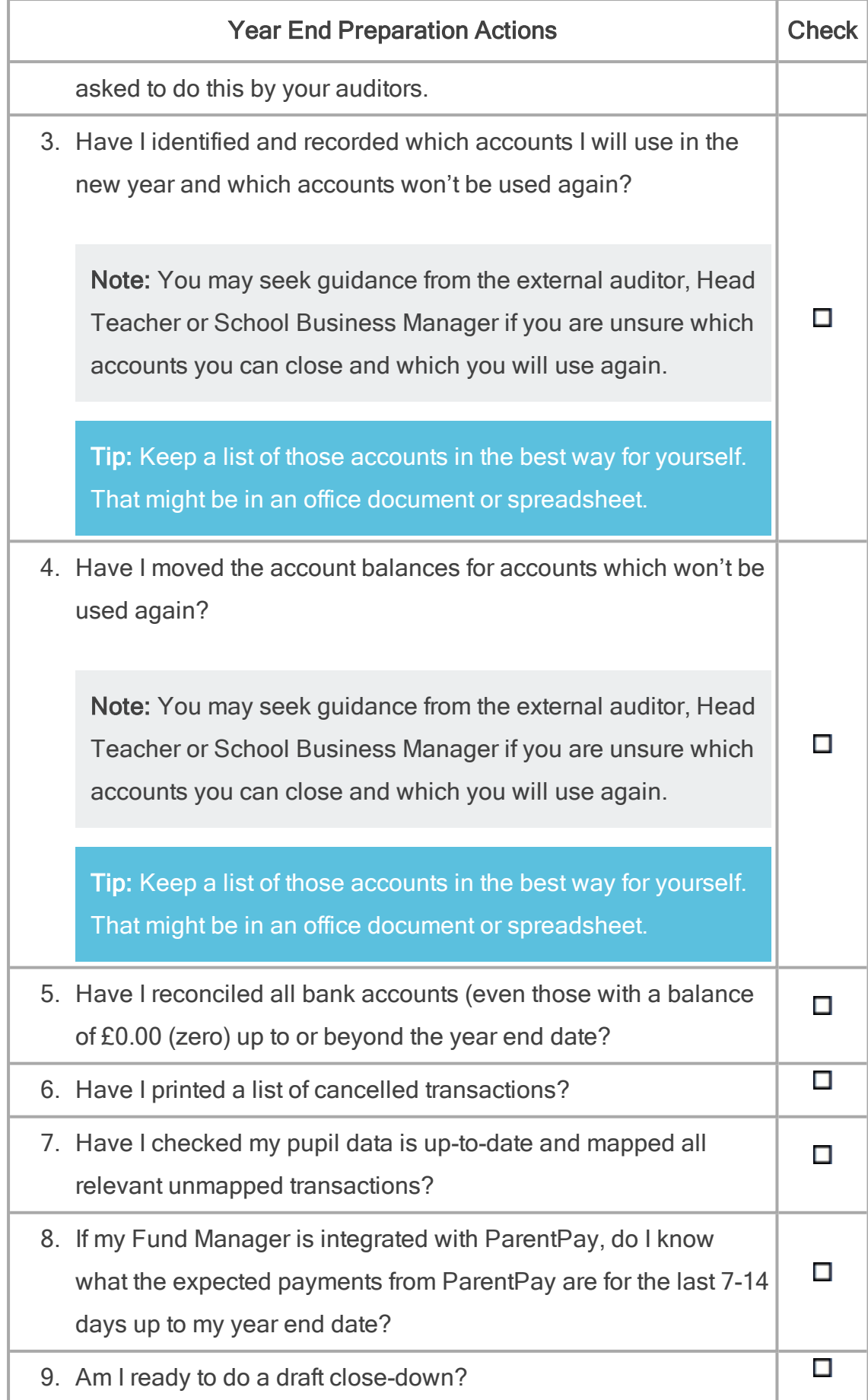

The following pages in the chapter will take you through these preparation actions step-by-step.

Tip: For your own records, we recommend keeping a track of what you do at year end. This will help you when you or someone else comes to do the year end close-down the following year. We have included checklists and space for notes in the Appendix [Your Checklists and Notes](#page-50-0)

### <span id="page-16-2"></span><span id="page-16-0"></span>1. Do I know my year end date?

If you don't know your year end date, you can see the start date of the current year on the Transactions section of the Fund Manager Dashboard.

For example, here we can see the year started on 1/9/2016:

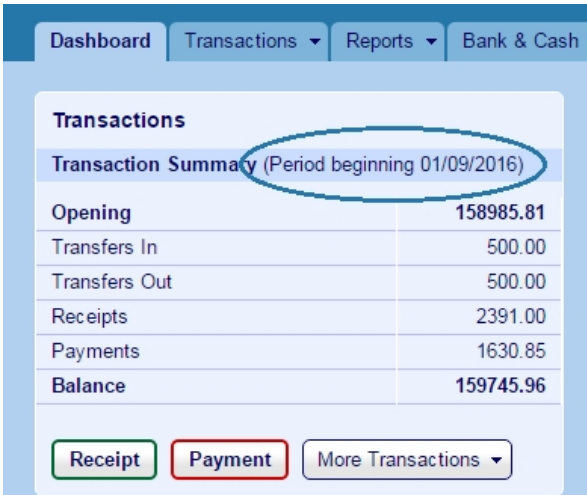

<span id="page-16-1"></span>so the year end date will be 31/8/2017.

### 2. Have I received all bank statements up to the year end date?

You know your year end date from step 1.

You need to have bank statements that include all transactions entered up until the year end date in order to perform a year end.

### <span id="page-17-0"></span>Can I enter transactions for the new school year even although I haven't closed the previous year?

The answer is Yes. You can enter transactions in the new financial year before you close the year end for the previous financial year. This is because transactions are tied to the year by the transaction date you select when you enter them onto Fund Manager, so as long as you are entering the transactions with a date in the new year, they will not be included in the previous year accounting.

### <span id="page-17-1"></span>Can I enter transactions for the previous year?

The answer is Yes. You can enter back-dated transactions for the previous year if you haven't closed it yet.

For example, say you come back to school on the 2nd of September and are very busy with the start of the new school year. It is only by the end of the first week in September that you open a backlog of letters which contain payments from parents for items purchased in the previous school year. You haven't closed the previous year yet. What do you do? You enter the payments with a date in August. Then when you close the year which ends on 31 August, these transactions will be included in that year's accounts.

<span id="page-17-3"></span>Receive printed bank state-You may need to wait a few weeks until after year end for the printed statements to arrive before you can close the year end.

<span id="page-17-2"></span>ments?

Work from online bank statements sooner than you can if you receive printed bank statements? statements. It's sensible to wait until the year end date has passed If you have access to online banking, you can log on and see the to be sure that all the transactions up to that date have been captured on the statement online.

Depending on your bank, your online statement may show

something like a Pending Transactions section. This shows you what is coming soon to your statement but isn't yet recorded on the statement. Wait until all pending transactions for the year have been recorded on the bank statement.

### <span id="page-18-0"></span>Troubleshooting

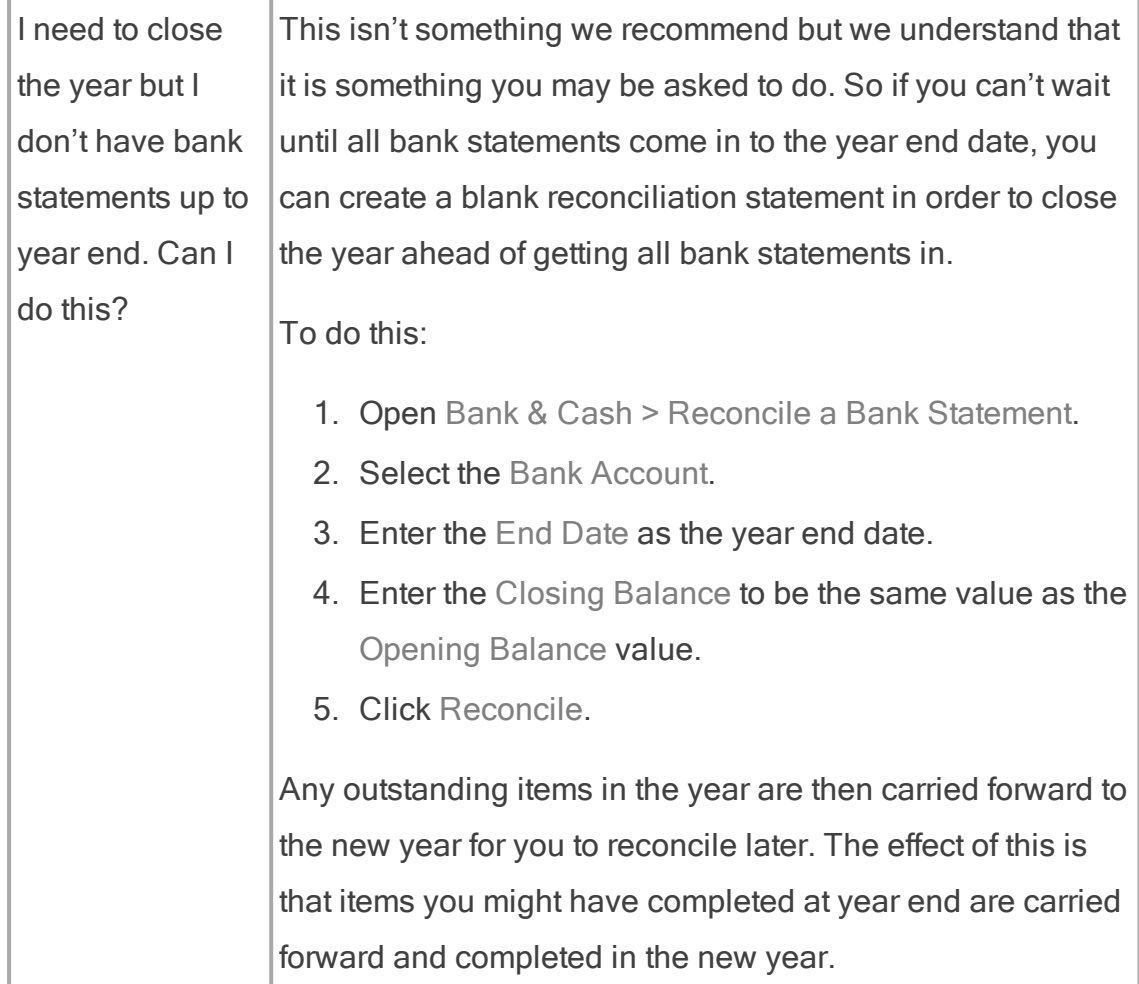

### <span id="page-18-1"></span>3. Which accounts will I use next year and which will I close?

<span id="page-18-2"></span>We cannot advise you on which accounts you need to close at year end because every school is different. If you are at all unsure about which accounts to close, or what account to move funds into if there are any left from the

previous year in an account you need to close, then please check with your Head Teacher, School Business Manager, or external Auditor for guidance.

For example, you might want to close accounts that were set up during the current financial year for one-off or non repeating offers, such as:

- A specific trip that has now expired.
- Temporary supplies (revision guides or uniform).
- One-off offers (discos, tea and coffee).
- <span id="page-19-0"></span>• Charity fund.
- 1. Open Reports > Search Account Balances.

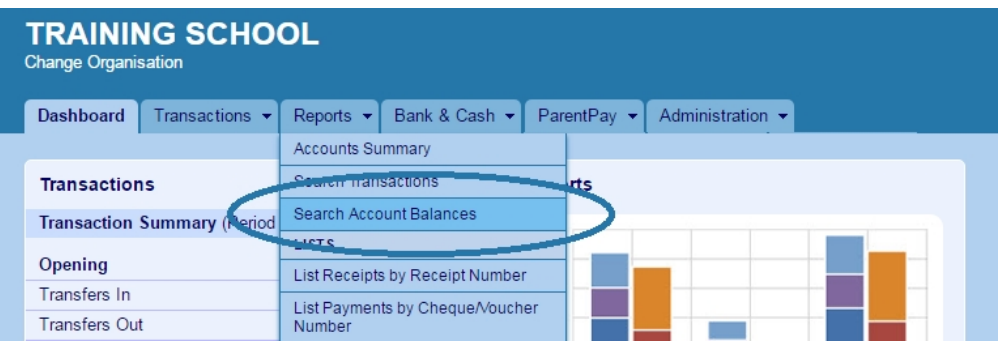

2. At the top of the report, enter the details which will give you a report that includes everything you need to get an overview of the accounts and how they performed during the financial year you want to close.

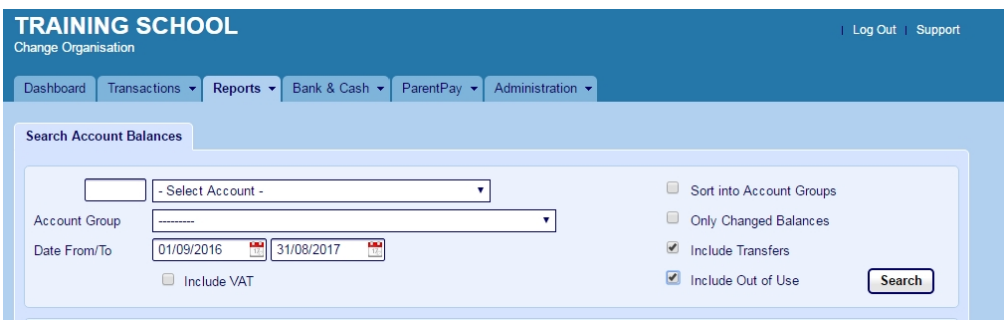

- Leave the account field blank as Select Account -
- Leave the Account Group as ---------
- Enter the start and end dates for the year e.g. if the year started on 01/09/2016, enter this in the From box and enter 31/08/2017 in the To box.
- <span id="page-20-3"></span><span id="page-20-2"></span>• Select Include Transfers.
- Select Include Out of Use.
- Click Print.
- 3. Check the report that is output as a PDF.

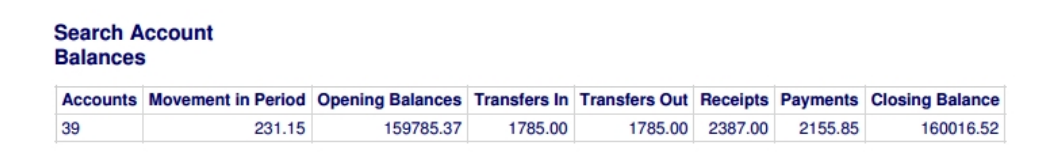

The header outlines how many accounts you have for school funds. As we included out of use accounts, this is the total number of accounts that you have, including out of use accounts.

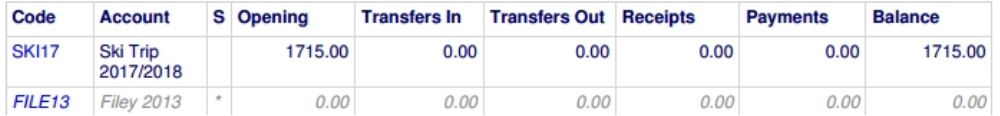

Each row on the report shows the figures for an account. Out of use accounts are greyed out. Each account shows the Opening balance, Transfers In, Transfers Out, Receipts, Payments and the closing Balance for the financial year.

- <span id="page-20-1"></span>4. Use this report to check and verify:
	- the closing balances are correct and can be used as the opening balances in the new period.
	- the account will be used in the next financial period.

### <span id="page-20-0"></span>**Troubleshooting**

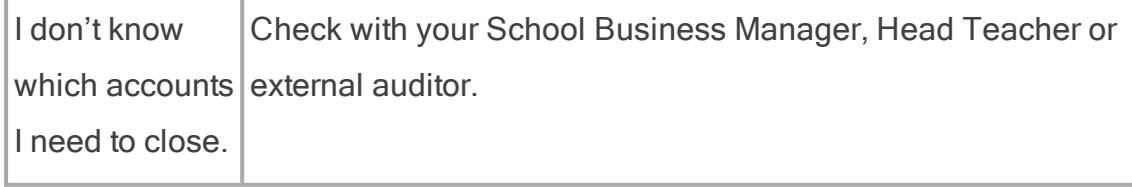

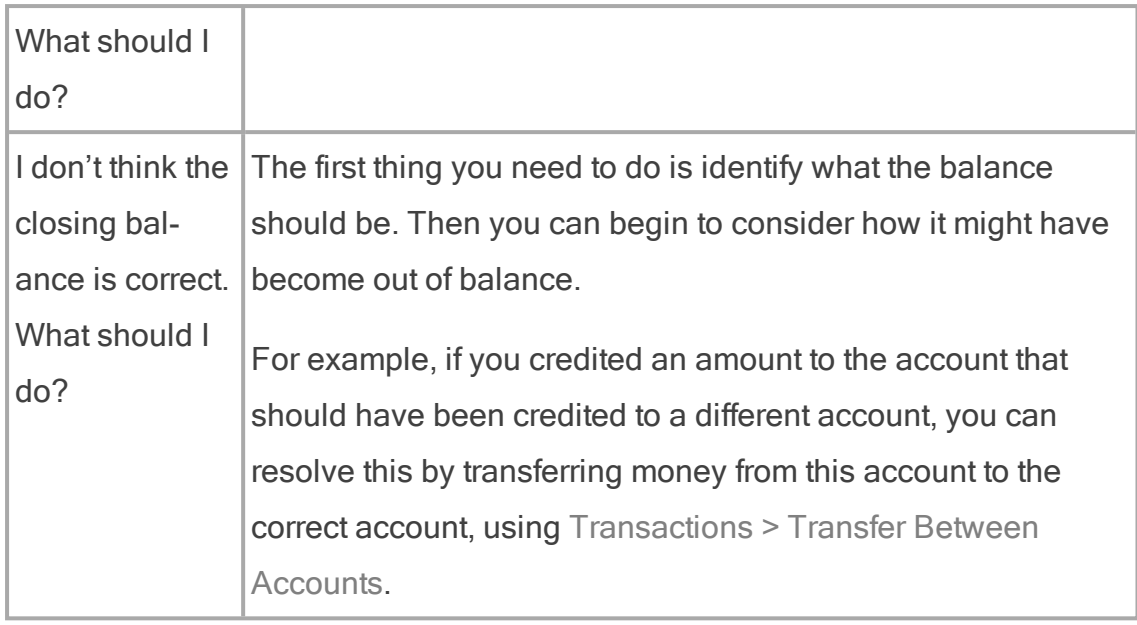

### <span id="page-21-0"></span>4. Have I moved the account balances for accounts which won't be used again?

For the accounts that are not to be used in the next period:

1. If the accounts have a closing Balance that isn't £0.00 (zero), we recommend that you transfer the balance to an account which is in use, preferably a year end closing account.

Important! Remember, if you are at all unsure about which accounts to close, or what account to move funds into if there are any left from the previous year in an account you need to close, then please check with your Head Teacher, School Business Manager, or external Auditor for guidance.

2. If the accounts have a closing Balance of £0.00 (zero), mark these accounts out of use.

Warning! You should not mark an account out of use when it still has funds in it because these can easily be forgotten and lost.

### <span id="page-22-0"></span>Troubleshooting

<span id="page-22-2"></span><span id="page-22-1"></span>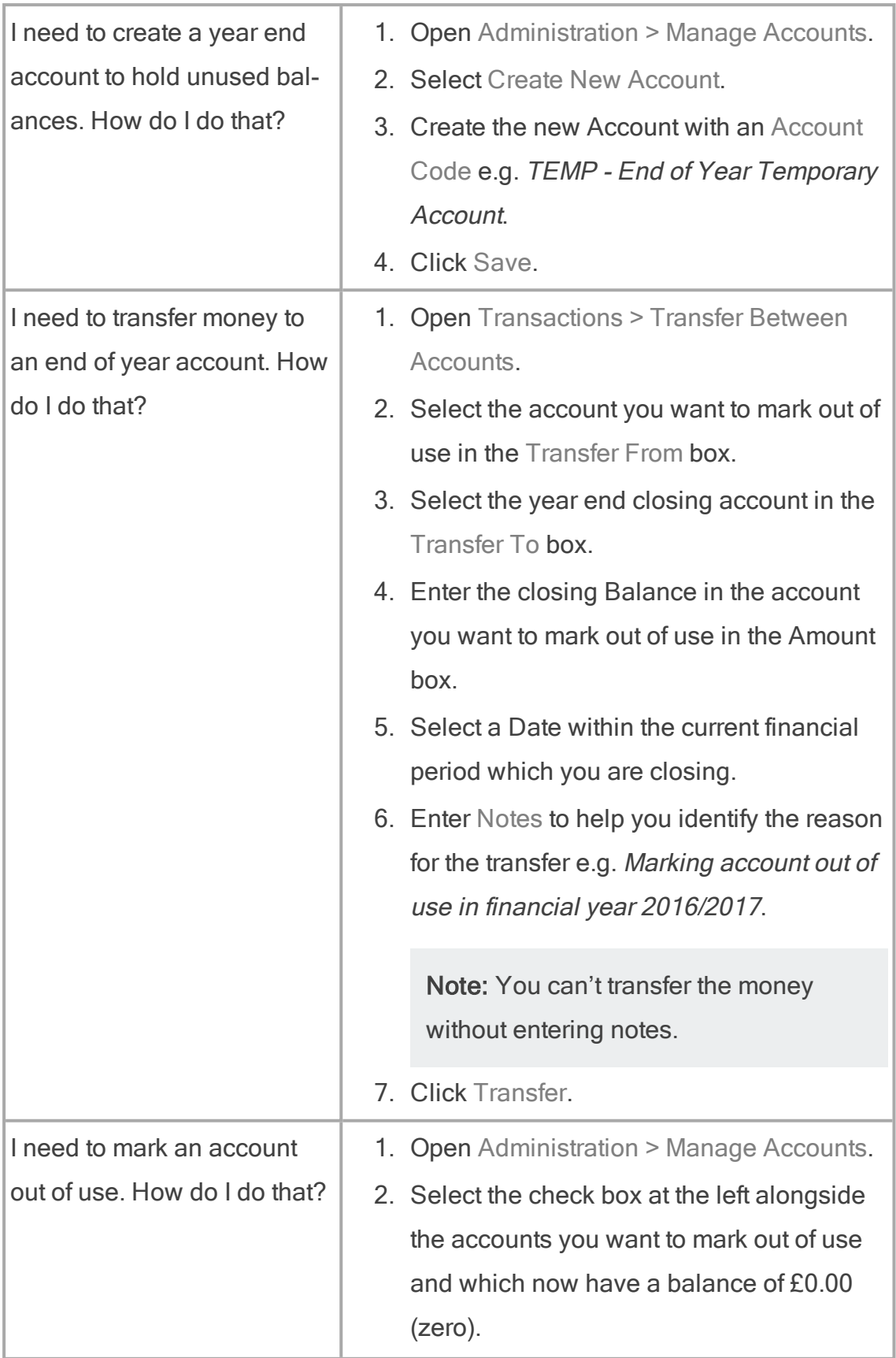

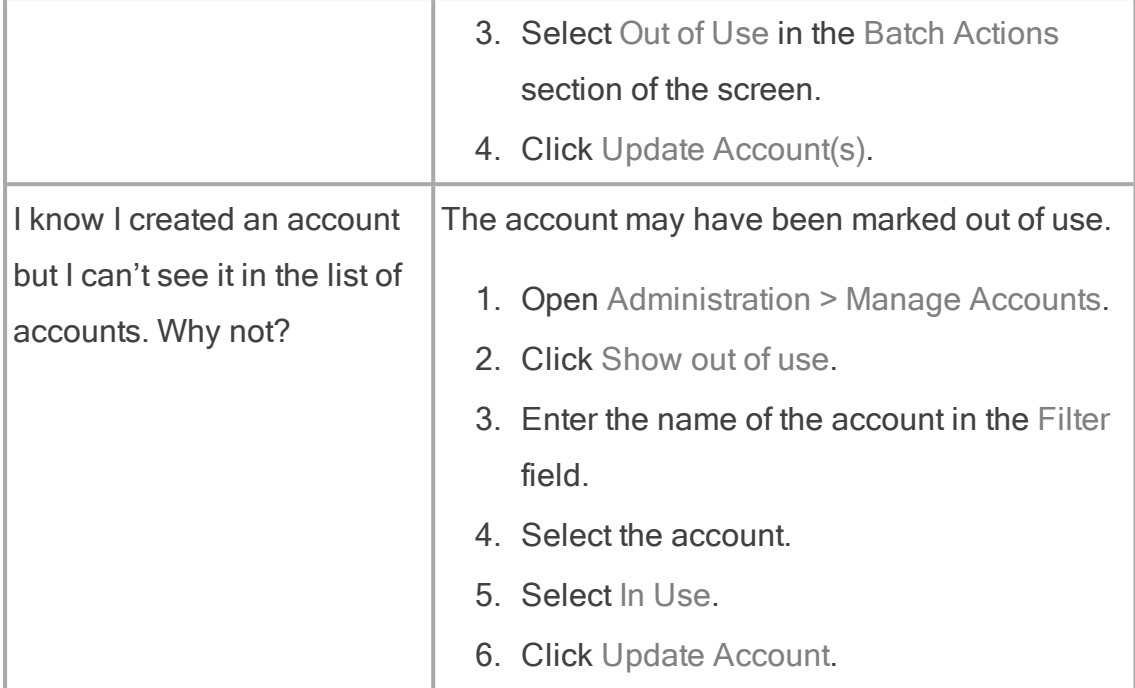

### <span id="page-23-0"></span>5. Have I reconciled all bank accounts (even those with a balance of £0.00 (zero) up to or beyond the year end date?

<span id="page-23-1"></span>Reconciliation is the process by which you and the bank agree the transactions that have been entered and cleared on each bank account. As soon as the bank statement(s) arrive you should reconcile the items that match with that statement. This means that you won't have to do a huge amount of reconciliation at the year end, just the most recent bank statements.

Note: Transactions may remain Unreconciled if you have issued cheques to someone who has not yet presented them. Where ePayments are made, the reconciliation process tends to be quicker.

Often it might seem as if you don't need to reconcile accounts which have a balance of £0.00 (zero) because there is nothing to reconcile. However, you still need to select the bank account and click Reconcile in order to record that you have reconciled the account.

If you attempt to close year end and you haven't reconciled all bank accounts you will see the message "You have not yet reconciled all of your bank accounts".

### <span id="page-24-2"></span><span id="page-24-0"></span>Identify all the bank accounts you need to reconcile

To check what bank accounts you have:

• Open Administration > Manage Bank Accounts.

This list of accounts shows accounts which are no longer in use in grey italics and accounts which are in use.

<span id="page-24-4"></span>You need to reconcile all bank accounts that are still in use except for the Cash account and the ParentPay Settlement account, if you have one.

<span id="page-24-5"></span>To see which statements you have reconciled throughout the year:

- 1. Open Bank & Cash > List Reconciled Bank Accounts.
- 2. Click Bank Account to order the list by account.

This shows you the accounts that have reconciled statements.

#### <span id="page-24-1"></span>Reconcile bank statements

- <span id="page-24-3"></span>1. Open Bank & Cash > Reconcile a bank statement.
- 2. For each bank account you want to reconcile:
	- 1. Select the bank account that you want to reconcile.
	- 2. Click Reconcile this account.

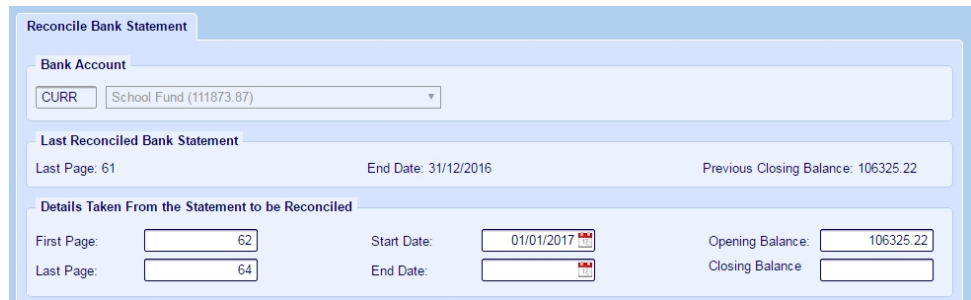

3. Enter the First Page, Last Page, Start Date, End Date and Closing Balance details from the statement you are reconciling.

Note: The Opening Balance should always match the figure on the last bank statement you reconciled.

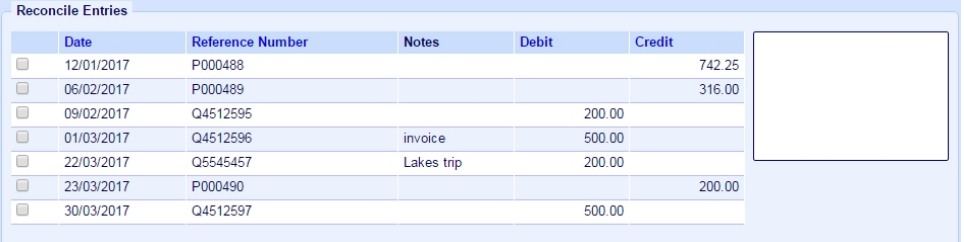

4. Select the transactions in Fund Manager that match those on your bank statement.

Tip: Remember that you can only reconcile transactions that lie inside your start and end date.

5. Click Reconcile.

<span id="page-25-0"></span>You will now see a list of all your reconciled bank statements.

Note: You can leave a reconciliation part-way through by clicking Leave. However, if you do, you won't be able to reconcile another bank account until you either reconcile it (by clicking Reconcile) or abandon it (by clicking Abandon). This is because whenever you go back to the option Reconcile a Bank Statement, it will display the part-completed reconcilition for you to continue.

- <span id="page-25-1"></span>3. For each bank account you have reconciled, you can print the reconciled statement details in the following way:
	- 1. Open Bank & Cash > List Reconciled Bank Accounts.
	- 2. Click the Start Date OR End Date of the reconciliation you want to print. This displays the statement for your reconciliation.
	- 3. Click Print.

### <span id="page-26-0"></span>Troubleshooting

<span id="page-26-2"></span><span id="page-26-1"></span>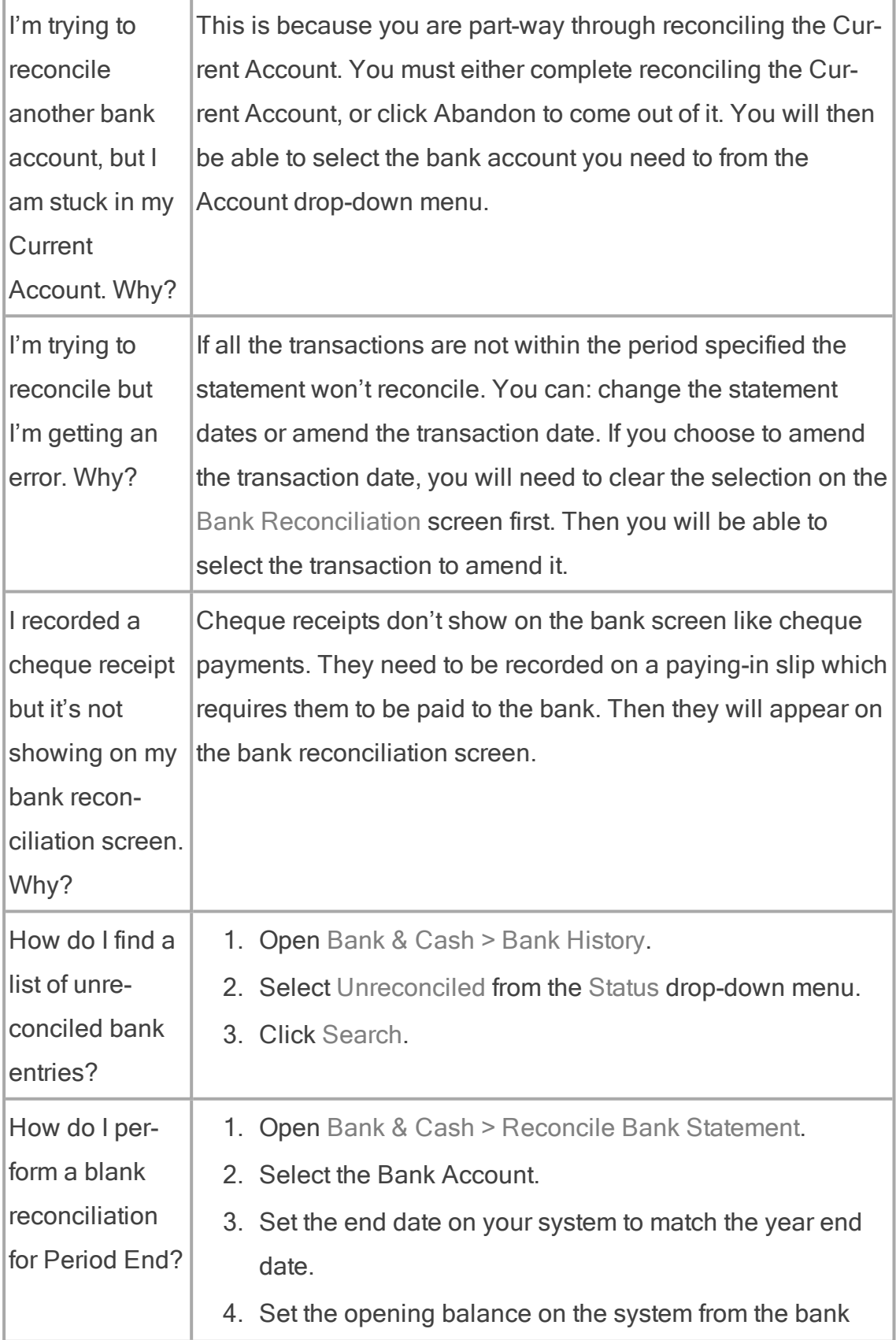

![](_page_27_Picture_371.jpeg)

### <span id="page-27-3"></span><span id="page-27-0"></span>6. Have I printed a list of cancelled transactions?

You need to print the report of transactions that have been cancelled throughout the year before you proceed to prepare a draft period close-down.

Warning! If you don't print these now, you won't be able to once you move to the next stage.

- 1. Open Reports > List of Cancellations.
- <span id="page-27-1"></span>2. Click Print.

### Troubleshooting

![](_page_27_Picture_372.jpeg)

### <span id="page-27-2"></span>7. Is my pupil data up-to-date and have I mapped all relevant unmapped transactions?

If you import online transactions from a third party, such as ParentPay or sQuid, you will need to ensure that your pupil data is up-to-date and you have mapped all relevant unmapped transactions.

Tip: It is most likely that you have done this already, but it is worth checking because once you have done your year end you will be unable to import retrospective transactions from the previous year.

### <span id="page-28-0"></span>Integrate with ParentPay, from the ParentPay menu in Fund Manager

Use the Unmapped ParentPay Transactions report to view transactions that have not been mapped.

Note: There may be transactions that you don't want to map - in this case you can 'hide' these.

Use Map Accounts/Payment Items to map accounts in Fund Manager with Payment Items accounts in ParentPay. Use Map Names to match names

<span id="page-28-1"></span>For more information, see our online topic Importing ParentPay transactions [automatically using the integration tab.](https://support.mypebble.co.uk/Content/support/articles/import-parentpay-automatic.htm)

### Integrate with sQuid, from the sQuid menu in Fund Manager

Use Pending Import to view transactions that will be imported from sQuid offers into accounts on Fund Manager. If transactions are greyed out this is because you haven't yet mapped the offers to accounts.

Note: There may be accounts you do not want to import transactions from and you would leave these unmapped.

Use Map Offers to Accounts to match sQuid offers to Fund Manager Accounts. Use Map Contacts to match imported names with names in Fund Manager.

For more information, see our online topic [Using sQuid with Fund Manager](https://support.mypebble.co.uk/Content/support/articles/squid.htm)[.](https://support.mypebble.co.uk/Content/support/articles/import-parentpay-automatic.htm)

### <span id="page-29-0"></span>8. If my Fund Manager is integrated with ParentPay, do I know what the expected payments from ParentPay are for the last 7 - 14 days up to my year end date?

If your Fund Manager is integrated with ParentPay, you need to know the total expected payments from ParentPay for the 7 -14 days leading up to your year end. This is because ParentPay pay schools 7-14 days after parents have paid online. Therefore, if a parent pays for a trip two days before your year end date, the money will not be paid into the school fund until the next financial year. This results in an unsettled epayment value. As long as you know what that figure should be, there is no problem. But if the unsettled epayments value doesn't match what you expect it to be, you need to consider why that might be.

### <span id="page-29-1"></span>How to I check that the Unsettled epayments values match?

#### Identify the unsettled epayments value for the year

- 1. .Select Administration > Period End Closedown.
- 2. Enter your Date to for closedown.
- 3. Click Preview.to view the Account Summary (Preview) for the period.
- 4. In section 2, you will see in the right hand column, the Unsettled ePayments value for the period.

### Check the epayments value matches what is found in the Bank History for the year

- 1. Select Bank & Cash > Bank History.
- 2. Select the ParentPay Settlement Account in the Bank Account drop-down
- 3. Enter the Date From and Date To dates for the period.
- 4. Click Search to display the epayments for the period.
- 5. Add the Opening balance Credit and the Total Credit value for the year together and then deduct the Total Debit value.

This value should match the Unsettled ePayments value you found when previewing the Account Summary for the period.

If the values don't match, try to identify why not, using the suggestions in the Troubleshooting section that follows.

### <span id="page-30-0"></span>Troubleshooting

![](_page_30_Picture_512.jpeg)

### <span id="page-30-1"></span>9. Am I ready to do a draft close-down?

If you have successfully completed all the preparation tasks, you are ready to do a draft-closedown.

<span id="page-30-2"></span>If you have encountered any issues, you will need to resolve these before proceeding. Use the Troubleshooting sections in this chapter to help you and if you are stuck, open a conversation with us, using the Fund Manager Conversations Feature described in What if I don't understand something or I need more help? (see [Introduction on page 1\)](#page-6-0)

## Chapter 3

### <span id="page-32-0"></span>Draft close-down

This chapter describes the reports which must print after you have done year end preparation actions, described in the previous chapter **Preparing for year** [end on page 9](#page-14-0) and before you do a final close-down.

<span id="page-32-1"></span>The point of a draft close-down is to allow you to do a dummy run at the final close-down and prepare the accounts for auditing.

When you prepare a draft close-down, this locks transactions within the time period you are closing to give the view of the time period in entirety. This lets you see what the final close-down will look like but allows you to cancel and unlock the transactions during that time period if you made a mistake or need to include more recent transactions within the final close-down.

<span id="page-32-2"></span>Tip: You can cancel a draft close-down but you cannot cancel a final closedown.

![](_page_32_Picture_352.jpeg)

![](_page_33_Picture_334.jpeg)

The following pages in the chapter will take you through these actions step-bystep.

Tip: For your own records, we recommend keeping a track of what you do at year end. This will help you when you or someone else comes to do the year end close-down the following year. We have included checklists and space for notes in the Appendix [Your Checklists and Notes](#page-50-0)

### <span id="page-33-0"></span>1. Create the draft close-down

1. Open Administration > Period End Closedown.

![](_page_33_Picture_6.jpeg)

- 2. Enter the period end date in the Date To field.
- 3. Click Preview to view a preview of the Account Summary for the Period.

![](_page_34_Picture_219.jpeg)

<span id="page-34-1"></span>There are three sections in the Preview:

- Section 1 This lists all the accounts that have been in use during the period.
- Section 2 This lists your bank and cash accounts with their brought forward (b/f) balance and carried forward (c/f) balances.
- Section 3 This lists unreconciled bank items in the period about to be closed.
- <span id="page-34-0"></span>4. Complete the draft close-down by clicking Proceed to Closedown.

Note: This only creates the draft close-down. It does not perform a final close-down.

<span id="page-34-2"></span>This produces all the reports you need for financial period you are closing.

![](_page_35_Picture_357.jpeg)

Tip: The Closed column is empty. It will display an asterisk when you do the final close-down.

Warning! When you click Report under Account Summary you will see there are now three new buttons at the foot of the report.

![](_page_35_Picture_358.jpeg)

DO NOT click Close Down here until you are ready to close the accounts for the year in the final close-down.

### <span id="page-35-1"></span><span id="page-35-0"></span>Troubleshooting

![](_page_35_Picture_359.jpeg)

![](_page_36_Picture_684.jpeg)

### <span id="page-36-1"></span><span id="page-36-0"></span>2. Have I checked the Account Summary report?

The Account Summary report shows details of the income and expenditure for each account during the year you are closing. It shows the balance of all bank accounts, including cash and cheques in hand and any unsettled ePayments.

The Account Summary report has six sections. You've met the first three of these in the Preview above. When you click Proceed to Closedown in step 1 above, three new sections are added to this report. These sections are for signatories, signing off on the final year end accounts.

- Section 1 This lists all the accounts that have been in use during the period.
- Section 2 This lists your bank and cash accounts with their brought forward (b/f) balance and carried forward (c/f) balances.

<span id="page-37-0"></span>Note: The Current Account (c/f) balance is the balance at the end of the year and includes all unreconciled items, which are listed separately in Section 3.

Section 3 This lists unreconciled bank items in the period about to be closed.

The Amount owing to the fund at period end comprises:

• Cheques received by the school that have not yet been presented to the bank i.e. they are not on the paying-in slip to the bank in the period in which the cheque appears.

You can add these cheques on the paying-in slip and then they won't appear under Amount owing to the fund at period end:

• Cheques that have been presented to the bank but have not yet appeared on the bank statement i.e. the cheques are on the deposit slip within the period but don't appear on the bank statement until the subsequent period. For example, you deposited a cheque to the bank on 31st August but the cheque doesn't appear on the bank statement until 4th September.

The Amount owed by the fund at period end comprises:

- Cheques you have written but which have not yet been presented to the bank.
- Section 4 This is for the Treasurer and Headteacher to sign when the final accounts are closed for the year.
- Section 5 This is for your Auditors to sign and fill in when the final accounts are closed for the year.
- Section 6 This is for the Chairman of the Board of Governors to complete when the final accounts are closed for the year.

### <span id="page-38-0"></span>Troubleshooting

![](_page_38_Picture_235.jpeg)

![](_page_39_Picture_229.jpeg)

### <span id="page-40-2"></span><span id="page-40-0"></span>3. Have I checked the Transactions report?

This report shows the volume and value of the transactions that have occurred within the year.

Clicking the link for the Transactions report displays the report.

Here you can interrogate the report to find and view different types of transactions, for example, transactions which have VAT included or those which you have imported using Transactions > Import ePayments.

![](_page_40_Picture_315.jpeg)

### <span id="page-40-1"></span>Troubleshooting

![](_page_40_Picture_316.jpeg)

![](_page_41_Picture_552.jpeg)

### <span id="page-41-1"></span><span id="page-41-0"></span>4. Have I checked the Account Balances report?

The Account Balances report you view from the draft period end shows the opening balances, receipts and payments, movement in period and closing balances for all accounts. Transfer values are excluded from the report by default but you should select Include Transfers to show the internal movement of funds.

Note: If you have outstanding balances in out-of-use accounts, we recommend you transfer these to an account which is in use, preferably a year end closing account, so it will be easier for you to identify this pot of money. If you don't want to do this, then you must select Include Out of Use so that your overall year end figures will show your true balance for the year.

![](_page_41_Picture_553.jpeg)

#### <span id="page-41-2"></span>Tip:

A balance is a calculated value. From the Reports menu you can see account balances using three different reports which display a different set of transactions so the calculation of the account balance may produce a different result:

• Account Summary

This report is most similar to the one you can view from the Draft Period End. It displays only the income and expenditure for the current period and the balance of those transactions. Transfer values can be included or excluded from this report. By default they are excluded. If you choose to Include Transfers, their values will be added to the receipts and payments totals. That is what we recommend for the year end account balances report because this then includes internal movement of funds.

• Search Transactions

If you select a single account this report will display the same values and balances as the Account Summary report, however here the transfer values are included by default. On this report, however, they are identified as transfer transactions and are NOT added to the receipts and payments totals.

• Search Account Balances

This report is the most comprehensive; for each account it includes an Opening Balance, Receipts, Payments, Transfers and a Balance.

### <span id="page-42-0"></span>Troubleshooting

![](_page_42_Picture_555.jpeg)

### <span id="page-42-2"></span><span id="page-42-1"></span>5. Have I checked the Bank History report?

This report shows the debits and credits associated to each bank account within the period.

![](_page_43_Picture_210.jpeg)

<span id="page-43-3"></span><span id="page-43-0"></span>It can also show you your unreconciled items for the period if you select Unreconciled from the Status drop-down and click Search.

### Troubleshooting

![](_page_43_Picture_211.jpeg)

### <span id="page-43-2"></span><span id="page-43-1"></span>6. Have I checked the Cash History report?

This report shows the debits and credits associated with your Cash in Hand account within the period.

![](_page_44_Picture_321.jpeg)

### <span id="page-44-0"></span>Troubleshooting

![](_page_44_Picture_322.jpeg)

### <span id="page-44-2"></span><span id="page-44-1"></span>7. Have I checked the Bank Balances report?

This report shows the opening and closing balances for the period for each of your bank accounts.

![](_page_45_Picture_210.jpeg)

### <span id="page-45-0"></span>Troubleshooting

![](_page_45_Picture_211.jpeg)

### <span id="page-45-1"></span>8. Am I ready to present the accounts to the auditor?

### <span id="page-45-2"></span>Are you satisfied everything is correct?

Note: Your close-down can't be reversed and we recommend that you always leave your close-down in a draft state until you are given audit approval.

![](_page_46_Figure_1.jpeg)

### <span id="page-46-0"></span>Do you know how the auditors like to receive the accounts?

All six reports - Account Summary, Transaction Report, Account Balances report, Bank History report, Cash History report and Bank Balances report - must be made available to the auditors.

![](_page_46_Picture_207.jpeg)

The most usual process is to print the reports and submit the printed copies through the post. But some auditors may prefer to receive PDFs of the reports. There is also an option to export each report to a CSV file for auditing.

Note: It is your responsibility to handle personal data in accordance with GDPR law.

### <span id="page-47-0"></span>Signing off the final close-down

You may remember from earlier that section 4 on the Account Summary Report is to be signed by the Treasurer and Headteacher, section 5 is to be filled in and signed by your Auditors and section 6 is to be completed by the Chairman of the Board of Governors to complete.

![](_page_47_Picture_436.jpeg)

Whether you get all of these sections completed and the order in which you get them completed depends on your school's usual process for completing year end close-down. If you are unsure, check with the Head Teacher or School Business Manager. The usual process followed by most schools is:

- 1. Present the accounts to the auditors first as they will take most time to go through the accounts and return them.
- 2. Present them to the Headteacher after the auditors approve the accounts,.when the Headteacher will sign.
- 3. Present the accounts to the Chairman of the Board of Governors.

Note: You must get audit sign off before you do the final close-down. Once you have audit sign off and any adjustments have been made (if necessary), the draft close-down can be confirmed by closing the year and doing the final close-down.

## Chapter 4

### <span id="page-48-2"></span><span id="page-48-0"></span>Final close-down

This chapter describes how to do a final close-down.

Warning! Do not do a final close-down until you have ticked off all the necessary final close-down actions required by your school's auditors.

<span id="page-48-1"></span>![](_page_48_Picture_238.jpeg)

Tip: For your own records, we recommend keeping a track of what you do at year end. This will help you when you or someone else comes to do the year end close-down the following year. We have included checklists and space for notes in the Appendix [Your Checklists and Notes](#page-50-0)

### <span id="page-49-0"></span>To do the final close-down

1. Open Administration > Period End Closedown.

![](_page_49_Picture_392.jpeg)

- 2. Click Report under Account Summary for the year you are closing.
- 3. Click Close Down at the foot of the report.

You will now see a prompt notifying you that once you close down a period you can no longer record any transactions within the period date range and that a confirmed period end close-down cannot be reversed.

<span id="page-49-1"></span>In the Closed column you will see an asterisk \*. This confirms you have successfully done the final close-down for this period in Fund Manager.

All the reports for the period will remain on this screen so you can print and re-print these as required.

<span id="page-49-2"></span>Note: The Who's not Paid report is NOT affected by close-down dates and will continue to report transactions spanning a number of periods. All other reports will now have a default date range that begins on the new period start date.

Tip: Congratulations on closing the year. Remember to keep your notes and checklists to help you next time.

## Appendix

### <span id="page-50-0"></span>Your Checklists and Notes

All the checklists shown in the guide are available here for you to print out and keep as you go through the year end process. There is blank space on the back of each checklist upon which you can keep notes about your own process as you work through it.

Note: We recommend that you retain the checklists and notes from year to year to help you remember the following year what you did during the previous year end.

### Preparing for year end

![](_page_51_Picture_483.jpeg)

![](_page_52_Picture_213.jpeg)

### Your notes on preparing for year end

### Draft Close-down

![](_page_54_Picture_159.jpeg)

### Your notes on preparing the draft close-down

### Final close-down

![](_page_56_Picture_76.jpeg)

### Your notes on doing the final close-down

## **Glossary**

### <span id="page-58-0"></span>**Glossary**

#### B

#### Bank account

An account held with a bank for purposes of managing your funds, e.g. current account, savings account.

#### Box

Another name for an entry field in software e.g. a text box where you can enter text information to be used by the program.

#### Browser

A program, sometimes known as a web browser, which lets you navigate and browse the Internet e.g. Microsoft Internet Explorer,

Google Chrome, Mozilla Firefox or Apple Safari.

#### **Button**

Something which you can click in the program to make something happen e.g. clicck the Save button to save the information.

#### C

### **Charity**

An organisation - normally nonprofit-making - which has a charitable status within the UK government's definition.

#### Cheque in hand

A cheque or cheques which you have not yet paid into the bank.

#### Close a period

The objectives of closing a period are to: draw a line under your transactions for the period; close any accounts that will not be used in the next period; determine which accounts will have their balances transferred to the new period; balance your income and expenditure for the period with that of your bank

### Comma Separated Value

The name given to a file which stores values that can be read by computer programs. Each line in the file is a record and each record is separated by a comma.

### **CSV**

The name given to a file which stores values that can be read by computer programs. Each line in the file is a record and each record is separated by a comma.

### **CVV**

Three digit card security number, usually on the back of the card.

### D

### **Dashboard**

A particular screen within a program which provides you with the ability to access and use the features within a module.

### **Database**

A store of information for use in a computer.

### Dfe number

A seven digit number, identifying English or Welsh schools.

### Direct Credit

Payment direct into a person's or organisation's bank account. For example, payment via BACS or bank interest.

### Direct Debit

Payment direct out of a person's or organisation's bank account. For example, payment via BACS or bill payment.

### Draft period end

A preview of what the period end report will show. Producing a draft

period end will generate all the reports required for a financial period e.g. Account Summary Income and Expenditure; Transactions; Account Balances; Bank History; Cash History; Closing Bank Balances.

#### E

#### ePayment

Payment made across the Internet, for example, parent online transactions.

#### eReceipt

Payment received across the Internet, for example, Paypal transactions.

#### F

### Field

The name given to a box where you enter information in a computer program. This may be text, numbers or a date, depending on the type of field.

### Fiscal Accountability

Accountability for the way that money in your school is used and managed. This may be the domain of the school business manager but will more likely involve a number of senior management staff within the school.

### For Profit

This is used to describe an organisation whose purpose is to make a profit. Charities are not for profit.

### Fund Manager

Pebble's fund management software, helping you to manage the income that comes in and goes out of your school.

#### G

### Gift Aid

This is a UK government scheme which lets registered charities reclaim a percentage of tax on donations from UK taxpayers.

#### H

### **HMRC**

Her Majesty's Revenue and Customs department within the UK government.

#### I

#### Icon

A button in a computer program which represents an action or an object and is usually identified by a picture.

#### Intercom

Pebble's online support platform. This is what you use when you communicate with our support team.

#### N

### Negative Payments

Payments where monies are returned to the pupil for overpayment or refund.

### O

### **Offline**

An activity which takes place on a computer while the computer is not connected to the Internet.

#### P

### **ParentPay**

An ePayment system which allows parents (also staff) to pay for items online.

### Pop-up

A window in the computer program which pops up on top of another window on a computer screen.

#### S

### School Reference Number

A seven digit number, usually made up from three digits and four digits.

#### Screen

A window of the computer program e.g. the dashboard of a module.

### Support

Material assistance for your projects. Or in the case of software queries, advice and guidance on how to provide a solution.

### **Window**

A screen in the computer program e.g. the dashboard of a module.

#### U

### Unpresented transactions

Transactions that have not been presented to the bank. For example, you have received monies in or made payments out but these have not yet been recorded by the bank and so don't appear on bank statements.

### Unreconciled transactions

Synonymous with Unpresented transactions.

W

#### Web Browser

A program, sometimes known as a web browser. which lets you navigate and browse the Internet e.g. Internet Explorer, Google Chrome, Mozilla Firefox or Apple Safari.

### <span id="page-64-0"></span>Index

#### A

![](_page_64_Picture_274.jpeg)

balance calculations [36](#page-41-2) bank accounts [19](#page-24-2) bank balances report [39](#page-44-2) bank history report [37](#page-42-2) bank reconciliation [1](#page-6-2), [10,](#page-15-1) [18-19](#page-23-1) bank statements [1,](#page-6-3) [9,](#page-14-1) [11-12](#page-16-1), [19](#page-24-3) blank reconciliation [9](#page-14-2), [21](#page-26-1)

### C

calculating balances [36](#page-41-2) can I enter transactions in the new year before I close the previous year [12](#page-17-0) can I enter transactions in the previous year [12](#page-17-1) cancelled transactions [10,](#page-15-2) [22](#page-27-3) cancelling draft close-down [27](#page-32-2) cash account [19](#page-24-4) cash history report [38](#page-43-2) cash in hand account [38](#page-43-2) checklists [45](#page-50-0) closing balances [15-16,](#page-20-1) [39](#page-44-2) complete draft close-down [29](#page-34-0) complete final close-down [44](#page-49-0) conversations feature [3,](#page-8-1) [25](#page-30-2)

![](_page_65_Picture_308.jpeg)

support website [7](#page-12-0)

#### T

transactions report [35](#page-40-2)

transfers [15](#page-20-3), [17](#page-22-2), [36](#page-41-1)

troubleshooting

account balances [15](#page-20-0), [37](#page-42-0)

account summary report [33](#page-38-0)

bank balances [40](#page-45-0)

bank history [38](#page-43-0)

bank statements [13](#page-18-0)

cancellations [22](#page-27-1)

cash history [39](#page-44-0)

draft close-down [30](#page-35-0)

moving balances [17](#page-22-0)

reconciliation [21](#page-26-0)

transactions report [35](#page-40-1)

### U

unreconciled transactions [2](#page-7-2), [9,](#page-14-2) [21](#page-26-2), [32](#page-37-0), [38](#page-43-3)

#### W

who's not paid report [44](#page-49-2)

### Y

- year end date [2](#page-7-3), [9](#page-14-3), [11](#page-16-0)
- year end draft [3](#page-8-2), [27](#page-32-1)

year end final [3](#page-8-3), [43](#page-48-2)

year end preparation [3,](#page-8-4) [9](#page-14-4)

year end reports

account balances [36](#page-41-1)

account summary [31](#page-36-1)

bank balances [39](#page-44-2)

bank history [37](#page-42-2)

cash history [38](#page-43-2)

transactions [35](#page-40-2)

year end stages [2](#page-7-4)

year start date [2,](#page-7-5) [11](#page-16-2)